## Importing the Pay Definitions File

## *\*\*IMPORTANT\*\* Schools should only import this file if their service terms and pay definitions on SIMS match. Importing this file into a system that doesn't match will potentially corrupt your pay definitions. If you are in any way unsure, please contact jamcdonald[@lambeth.gov.uk.](mailto:ahau@lambeth.gov.uk)*

*Unzip and Extract:*

- 1) Download or copy the zip file **"SIMS\_Primary\_PayRelated import file 2020" or "SIMS\_Secondary\_PayRelated import file 2020"** to somewhere on your pc (this file can also be found at: https://w[ww.lambeth.gov.uk/rsu/school-workforce](https://www.lambeth.gov.uk/rsu/school-workforce-census)[census\)](https://www.lambeth.gov.uk/rsu/school-workforce-census)
- 2) Locate this saved zip file and double click.
- 3) Click "**Extract" or "Extract all files"** This will unzip the folder and should save the unzipped folder in the same location as the zipped folder you downloaded.

## *Importing into SIMS*

- 4) Open SIMS
- 5) Click **Tools | Staff | Pay related Import**
- 6) Click the **Select** button and browse to the relevant folder where you saved your unzipped folder

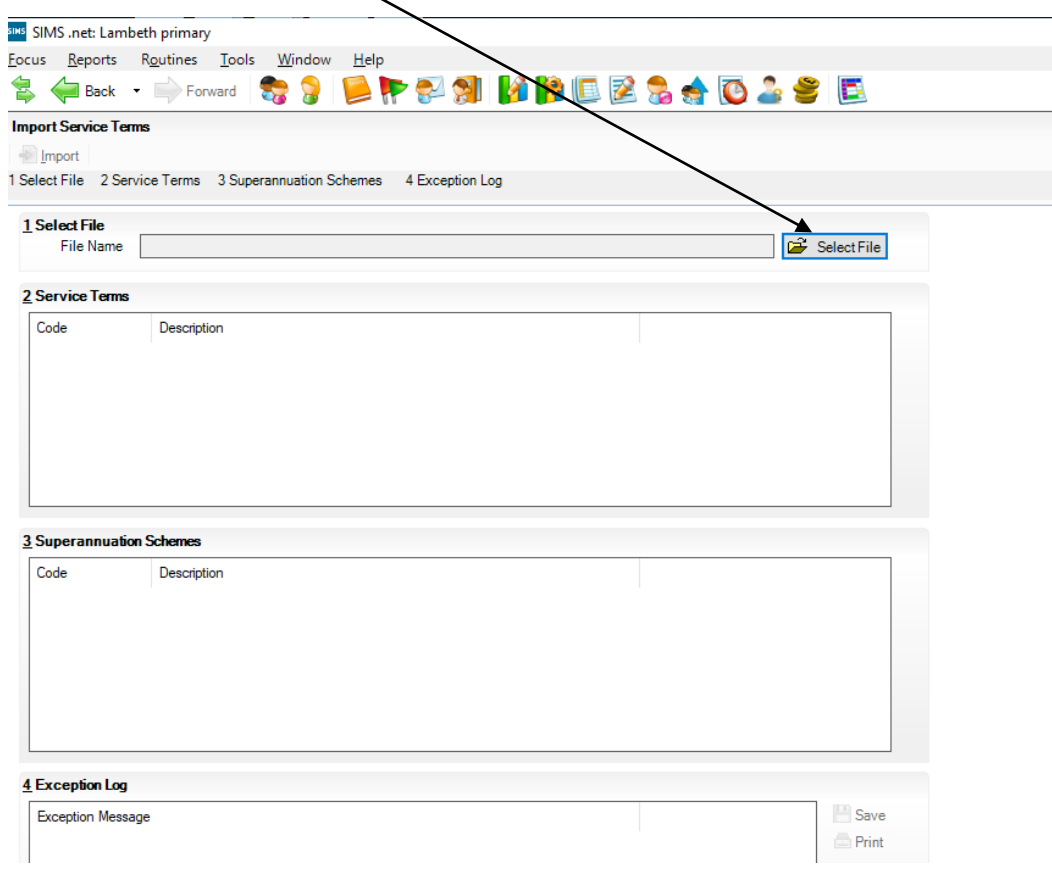

7) Select the file **"SIMS\_Primary\_PayRelated import file 2020"** (or Secondary) and click **Open**

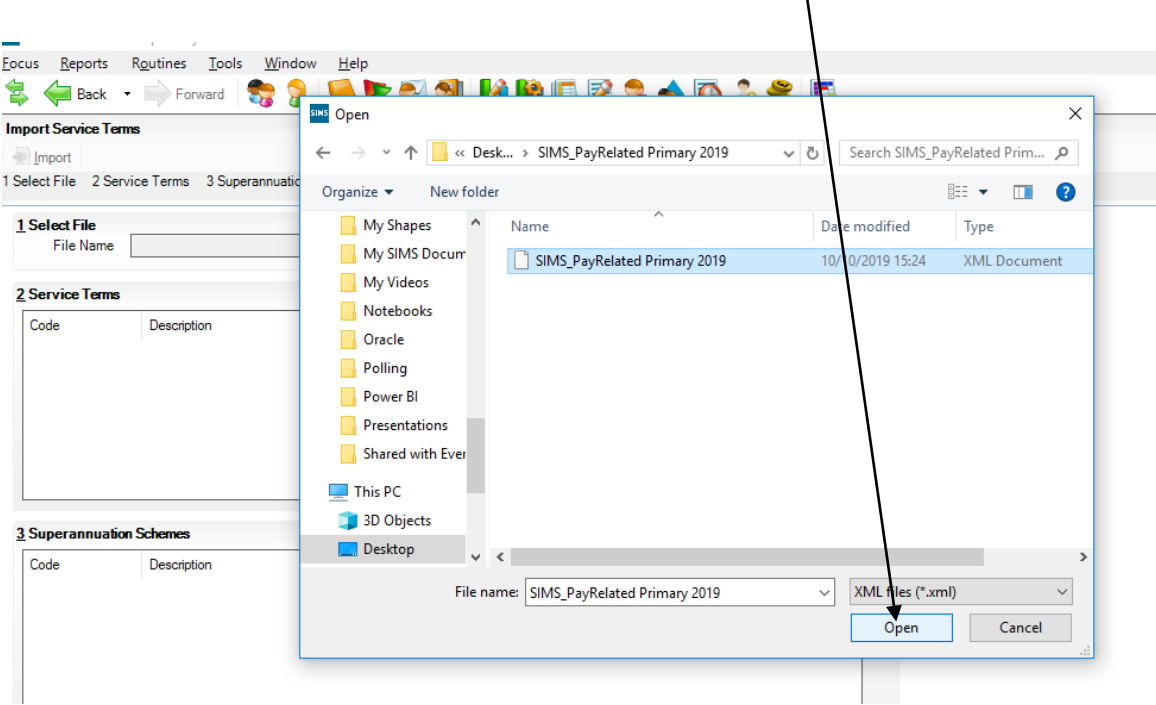

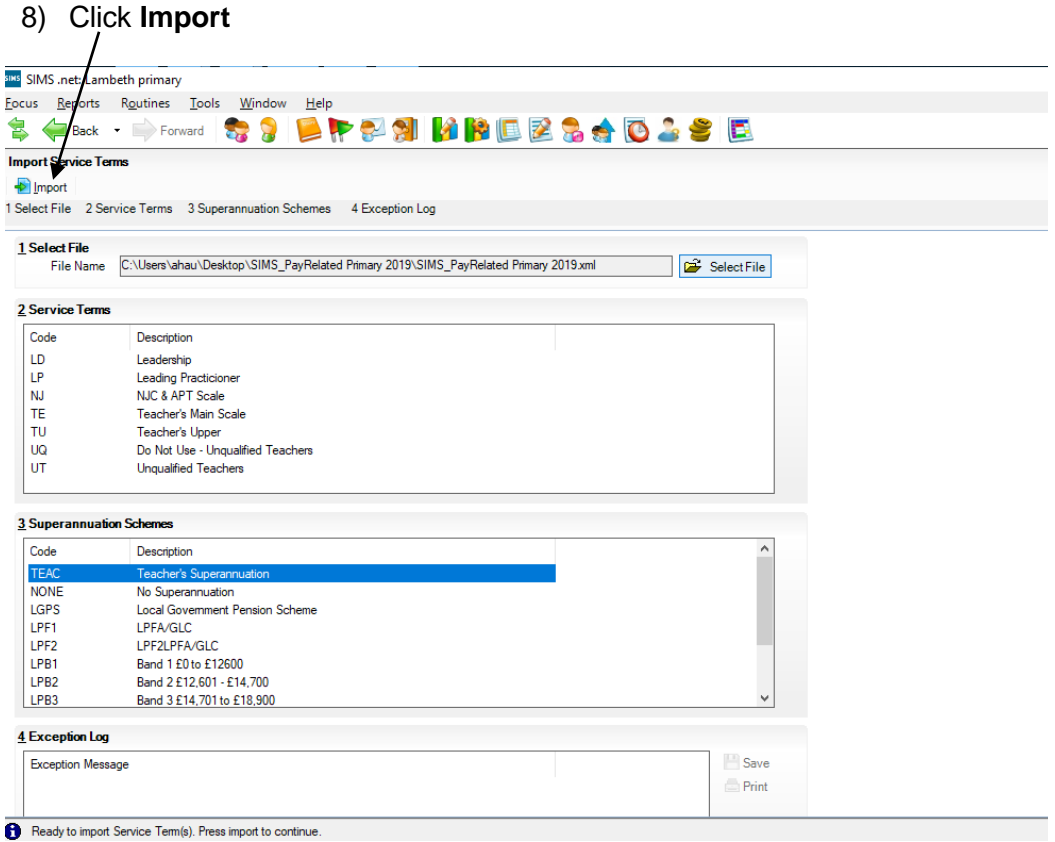

9) Wait while the data is imported

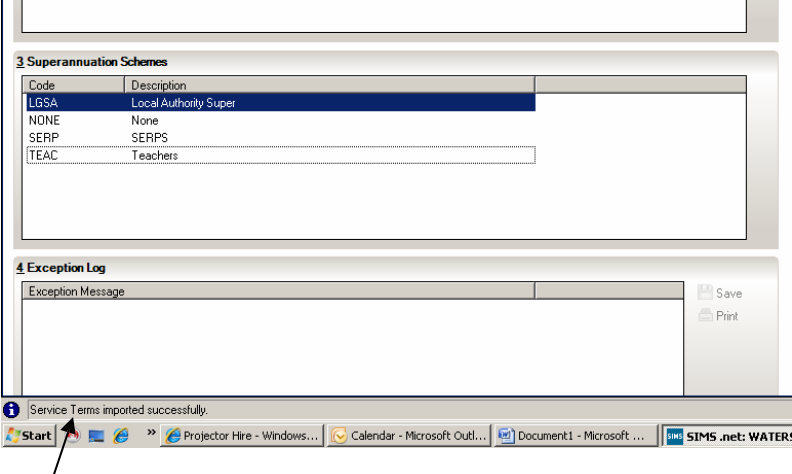

10) The message at the bottom of the screen indicates successful completion 11) Click Close